## ロイロノートスクールでの健康観察・欠席等連絡について

保護者が出欠カードに必要項目を記入し、8:25までに出席状況と体温を入力します。 欠席・遅刻・早退等の場合は、理由も入力します。

1. 児童のアカウントでログイン

学校から渡された児童生徒のロイロノートアカウントで

ロイロノート・スクールにログインします。

きょうだいがいる場合は、それぞれ連絡が必要です。 ①アプリ、②Webブラウザ版、にお子さんごとのID でログインすることで、使い分けることができます。 ぜひご活用ください。

(QRコードが読み込めない方は、以下のURLに

アクセスしてください) [https://n.loilo.tv](https://n.loilo.tv/)

「ロイロノートでログイン」 をえらぶ

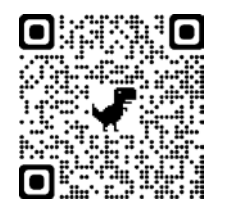

2 ロイロノートでログイン

Googleでログイン

Microsoftでログイン

G

-

Webブラウザ版 (https://loilonote.app)を利 用する場合は、こちらからログイ ンしてください。

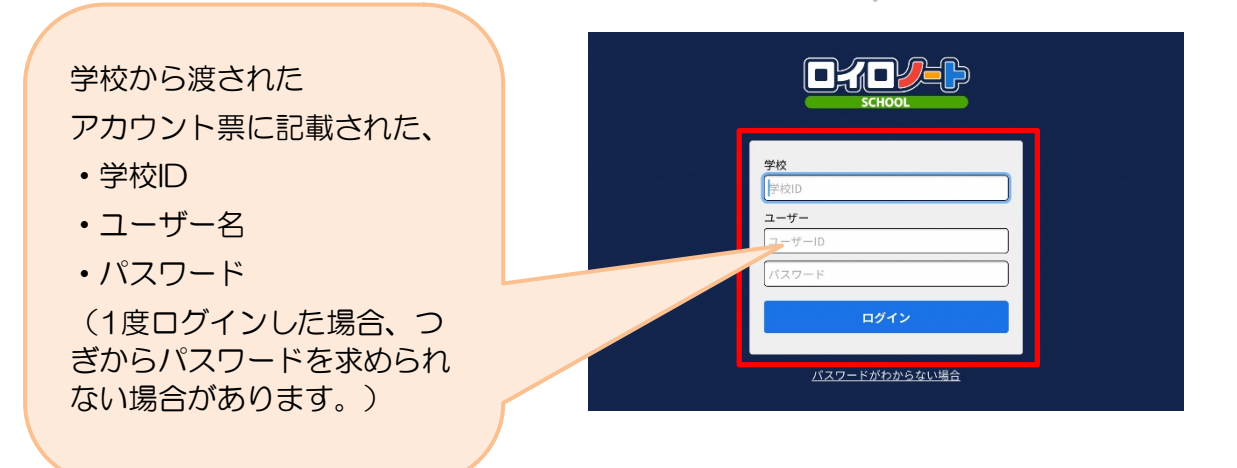

# ①出欠カードのやりとり

保護者が出欠カードに必要項目を記入し、8:25までに出席状況と体温を入力します。 欠席・遅刻・早退等の場合は、理由も入力します。

#### 1. お子さんのクラスの「家庭と学校の連絡」を選択

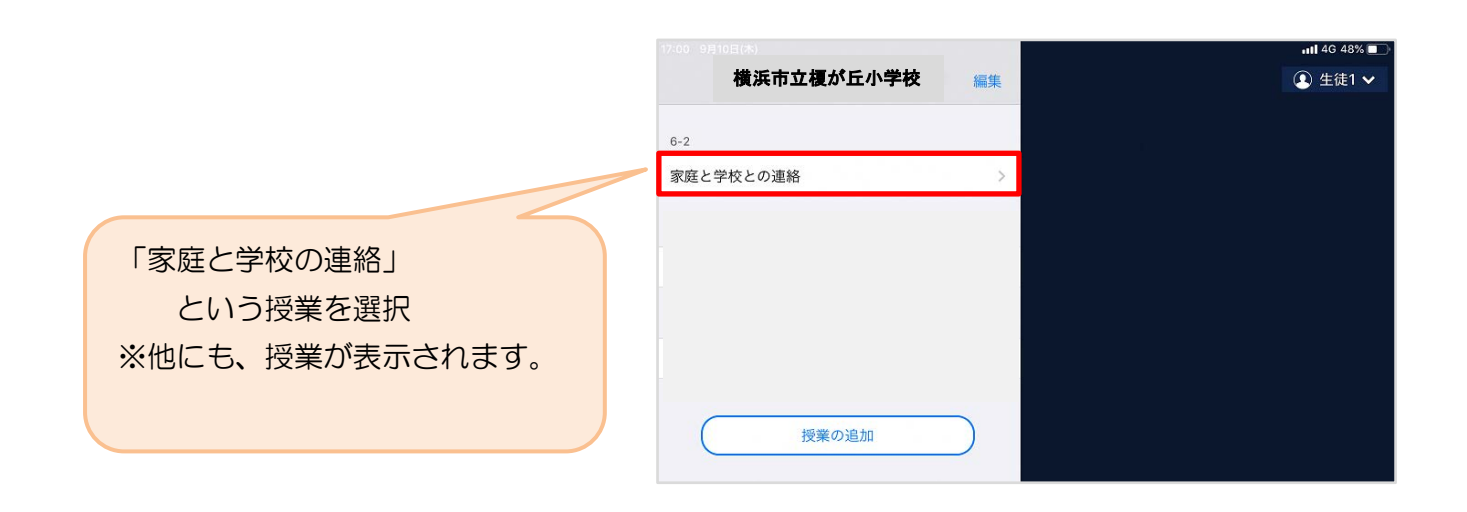

 ノートを選択します。 ※初回は「ノートを新規作成」してください。

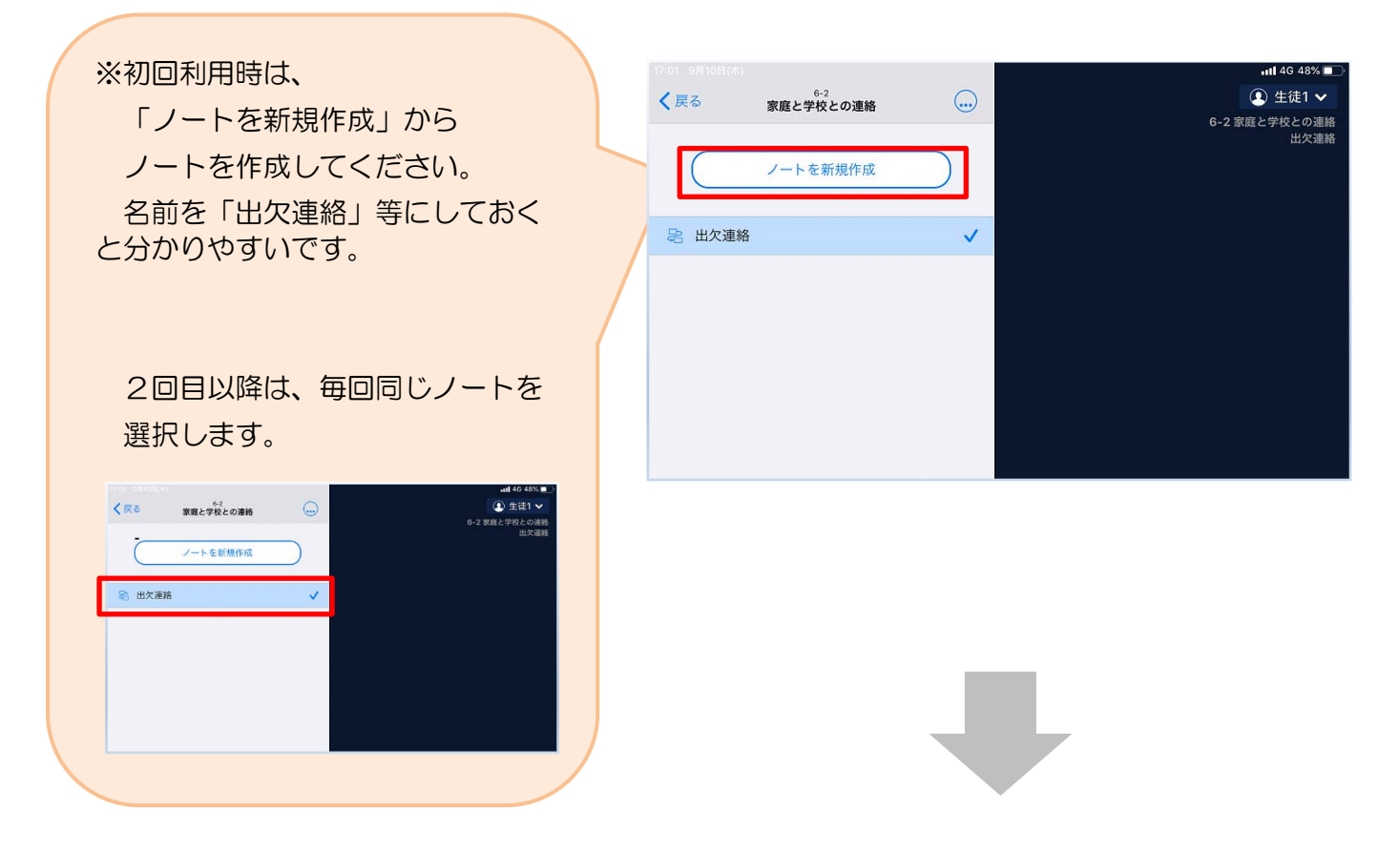

学校から送付された出欠カードを選択します。

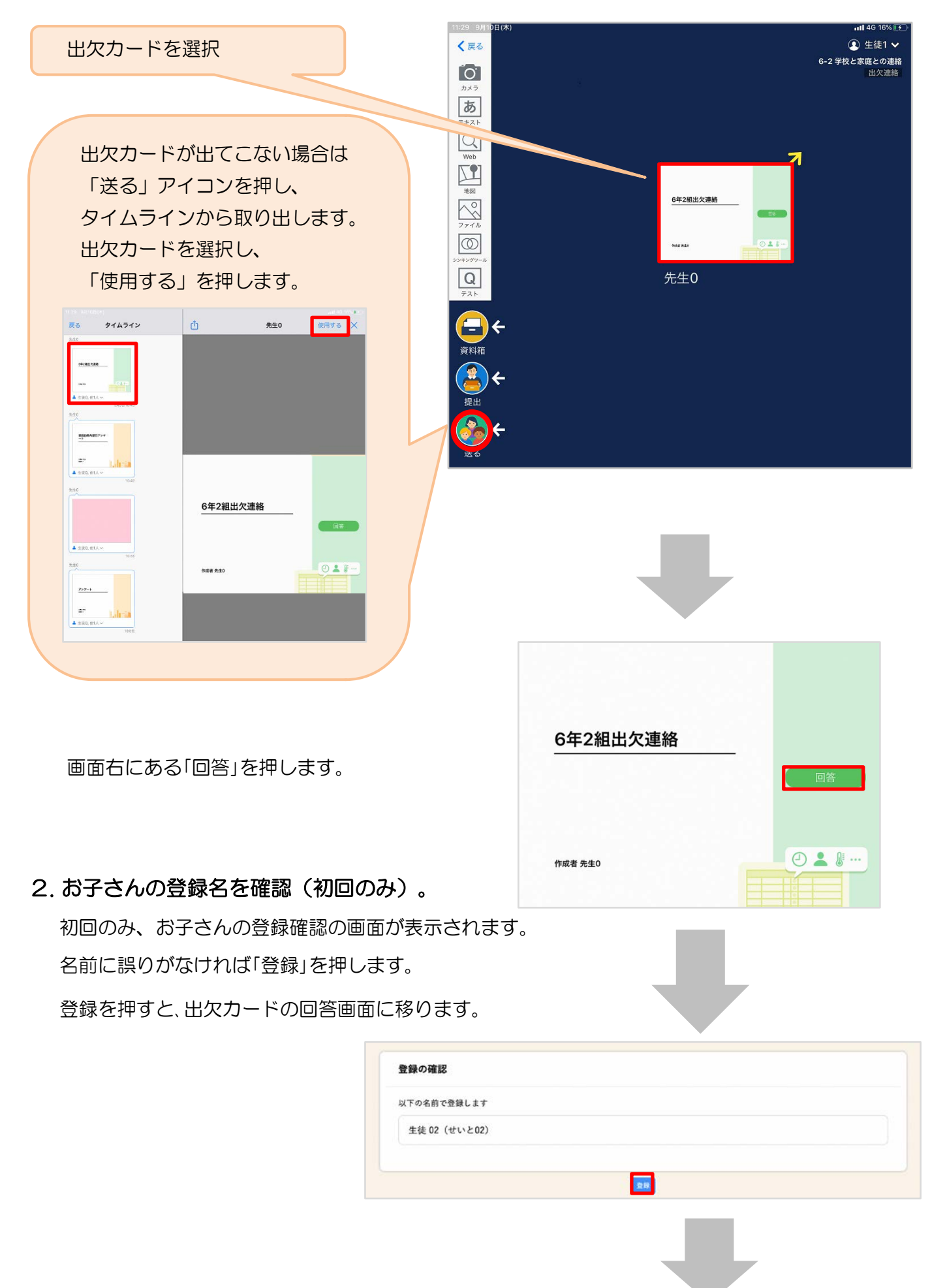

## 3. 出欠カードに回答・送信(毎日、保護者が実施します)

出欠カードを使って出欠・体温の連絡をします。

#### ※出席、欠席等どちらの場合でも、保護者の方が毎日朝8:25までに

### 入力してください。

体温は、土日も含め、毎日入力をお願いします。

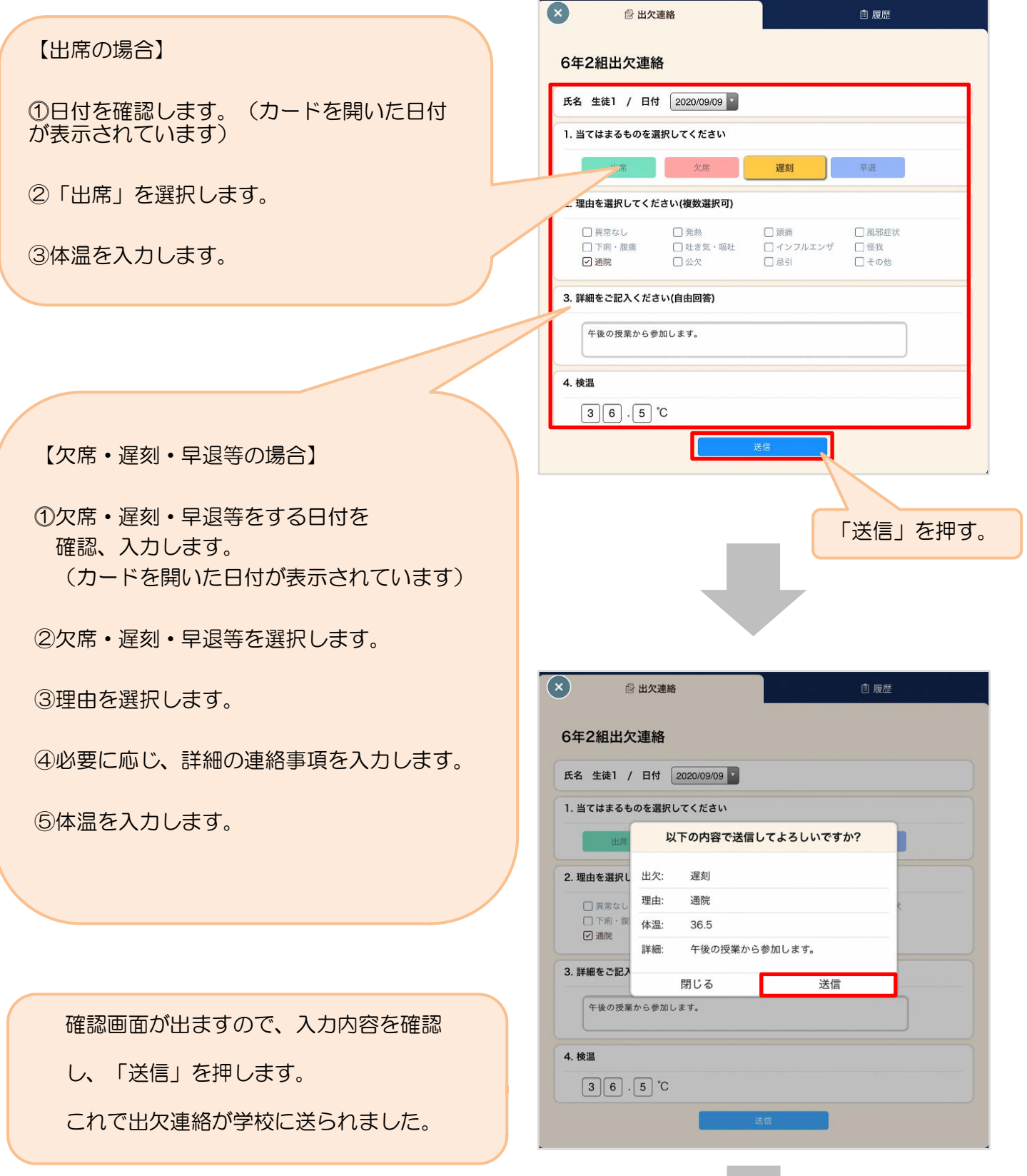

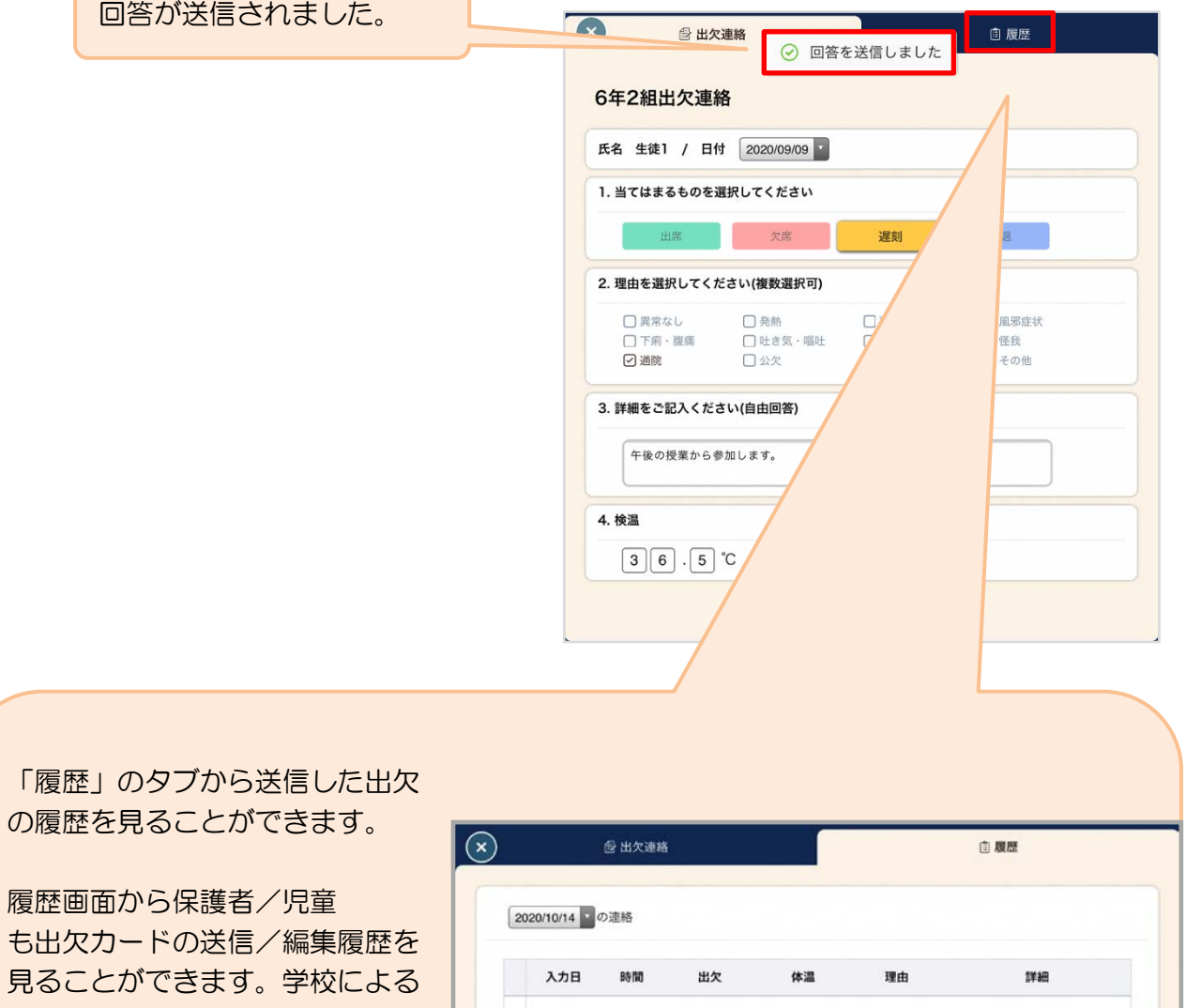

 $\bullet$  10/14

 $10/14$ 

13:25

11:46

●欠席

●遅刻

35.4 °C

35.4 °C

風邪症…

風邪症…

遅刻→欠席

入力内容の変更があった場合は 左端に人物マークが表示されます。